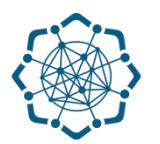

# **Nəqliyyat, Rabitə və Yüksək Texnologiyalar Nazirliyi**

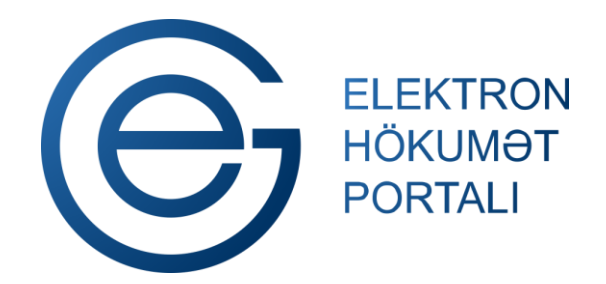

**(www.e-gov.az)** 

# **"Poçt ünvanları - interaktiv xəritə" T Ə L İ M A T**

**Qeyd: Xidmətdən istifadə üçün portalda qeydiyyat tələb olunmur**

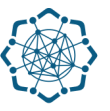

# **"Poçt ünvanları - interaktiv xəritə"**

Bu xidmət poçt ünvanlarının axtarışı üçün nəzərdə tutulub.

**(www.e-gov.az)** 

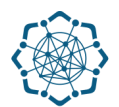

**1.** "Elektron hökumət" portalına **(www.e-gov.az)** daxil olun *və "E- xidmətlər"* menyusundan **"Bütün xidmətlər"** bölməsini seçin. (Şəkil 1)

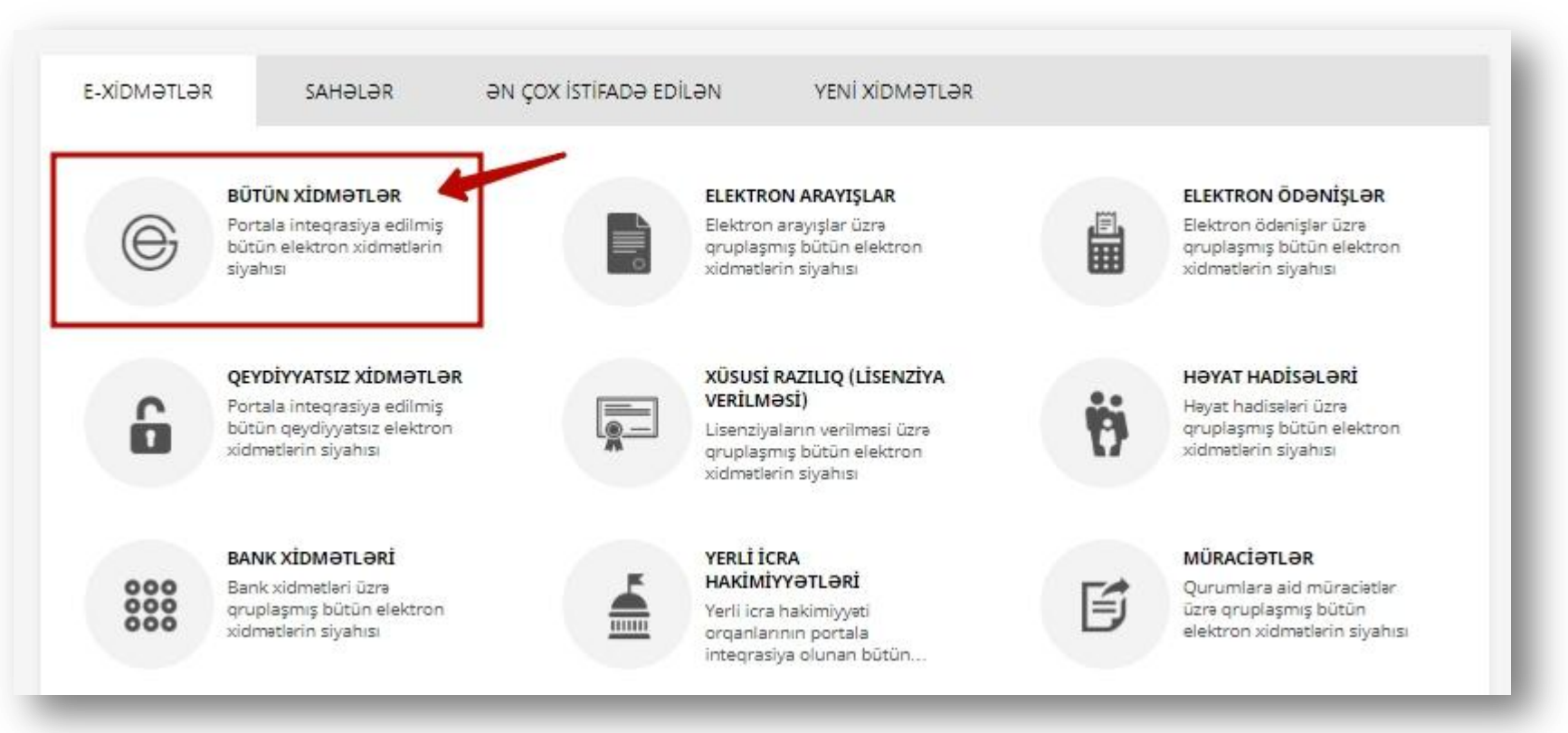

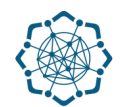

**2. Nəqliyyat, Rabitə və Yüksək Texnologiyalar Nazirliyi** sətrinin üzərinə vurun. (şəkil 2) Xidmətlər arasından "**Poçt ünvanları - interaktiv xəritə"** xidmətini seçin. (şəkil 3)

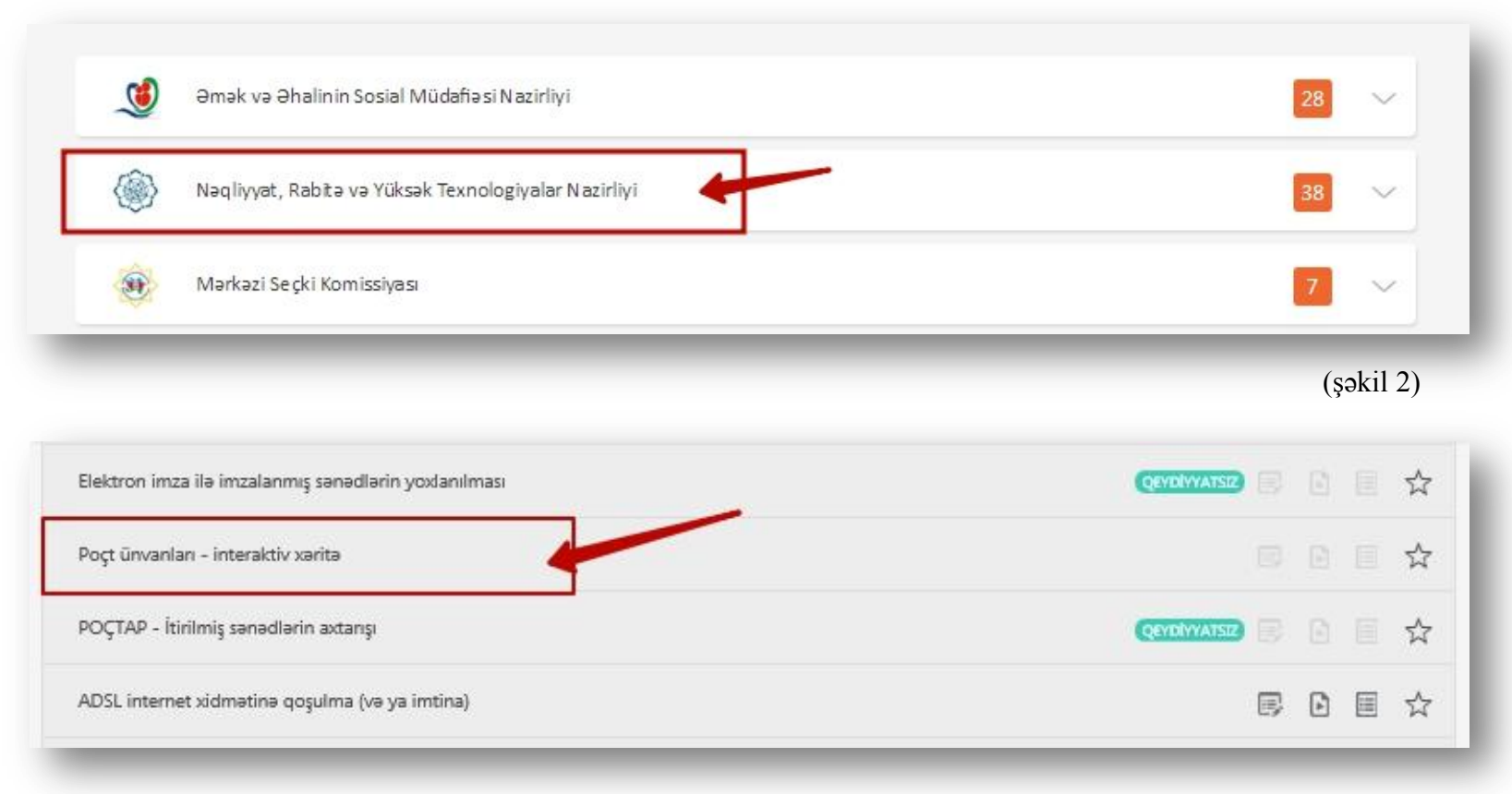

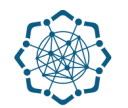

**3.** Poçt ünvanlarının axtarışını aşağıdakı üç komponentdən birinə görə aparmaq olar:

 **Küçə adına görə, İndeksinə görə, Telefon nömrəsinə görə** (Şəkil 4)

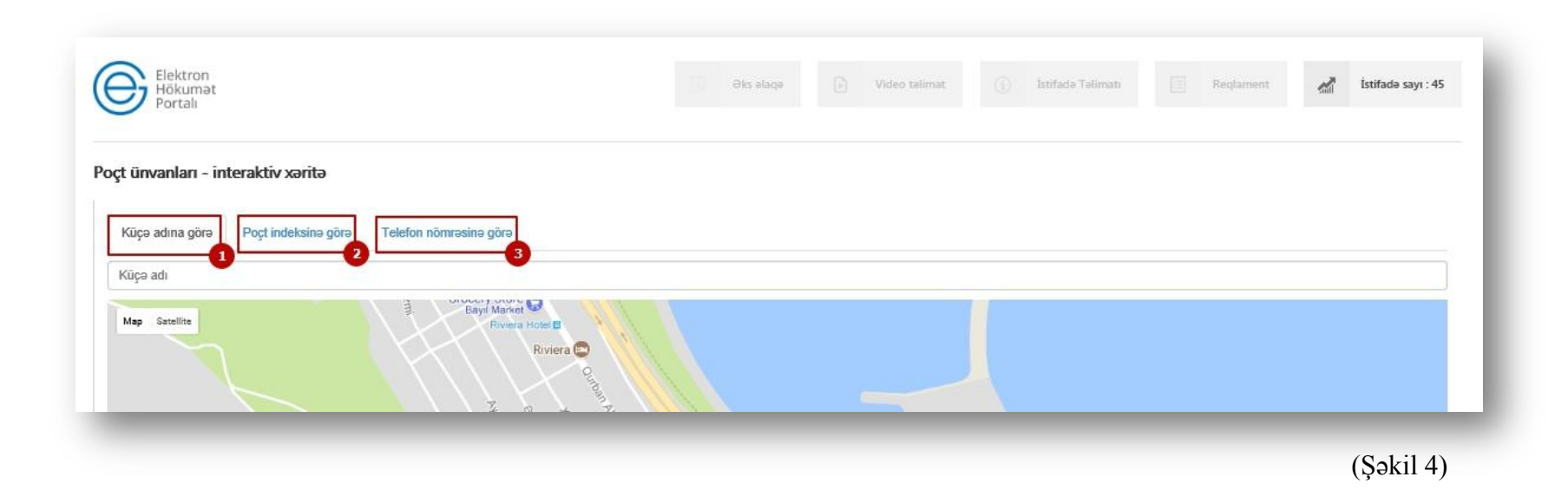

#### **3.1.** «**Küçə adına görə»** axtarış

**«Küçə adına görə»** bəndini seçin və aşağıdakı xanaya küçənin adını yazın. Axtarışınıza uyğun poçt ünvanları sizə təqdim ediləcək. Sizə uyğun olanını seçin. Seçdiyiniz «küçə adına görə» poçtun yeri interaktiv xəritədə Sizə təqdim olunacaq. (Şəkil 5)

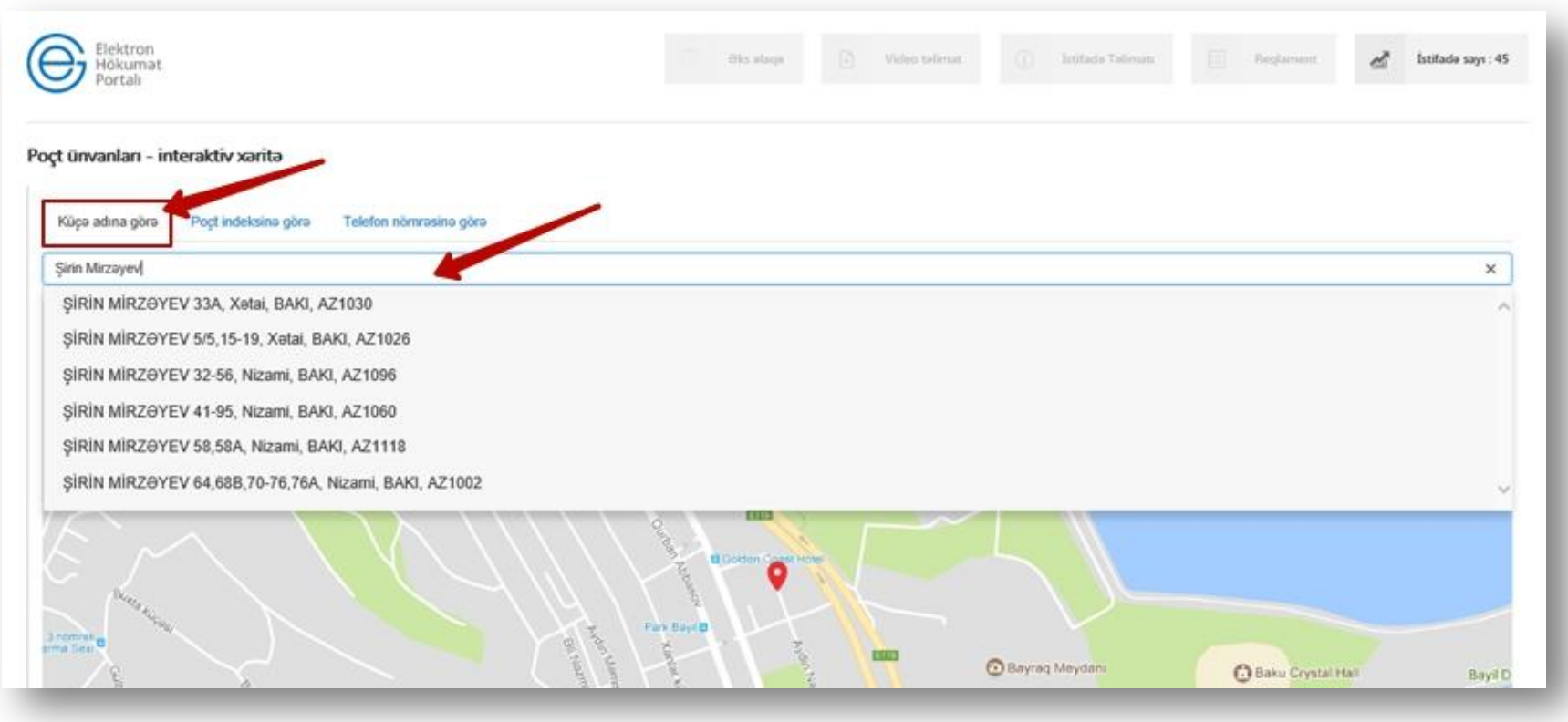

## **3.2.** «**Poçt indeksinə görə»** axtarış

**«Poçt indeksinə görə»** bəndinin üzərinə vurun. Daha sonra aşağıdakı xananı vurmaqla Sizə indekslər təqdim olunacaq. Uyğun olanını seçin. Seçdiyiniz indeksə görə poçtun yeri interaktiv xəritədə Sizə təqdim olunacaq. (Şəkil 6)

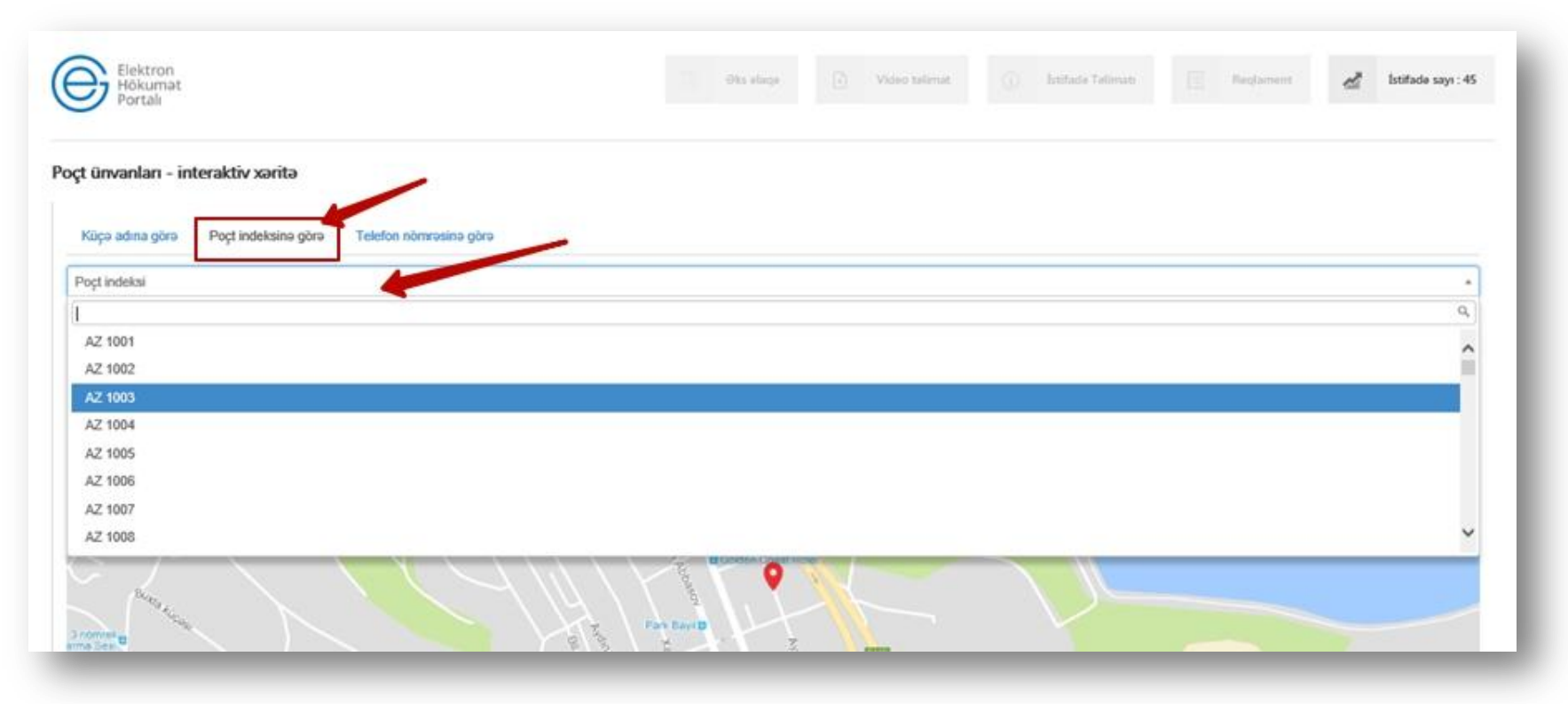

# **3.3.** «**Telefon nömrəsinə görə»** axtarış

**«Telefon nömrəsinə görə»** bəndinin üzərinə vurun. Daha sonra aşağıdakı xanaya telefon nömrəsini yazın və **«axtar»** düyməsini sıxın. Qeyd etdiyiniz telefon nömrəsinə görə poçtun yeri interaktiv xəritədə Sizə təqdim olunacaq. (Şəkil 7)

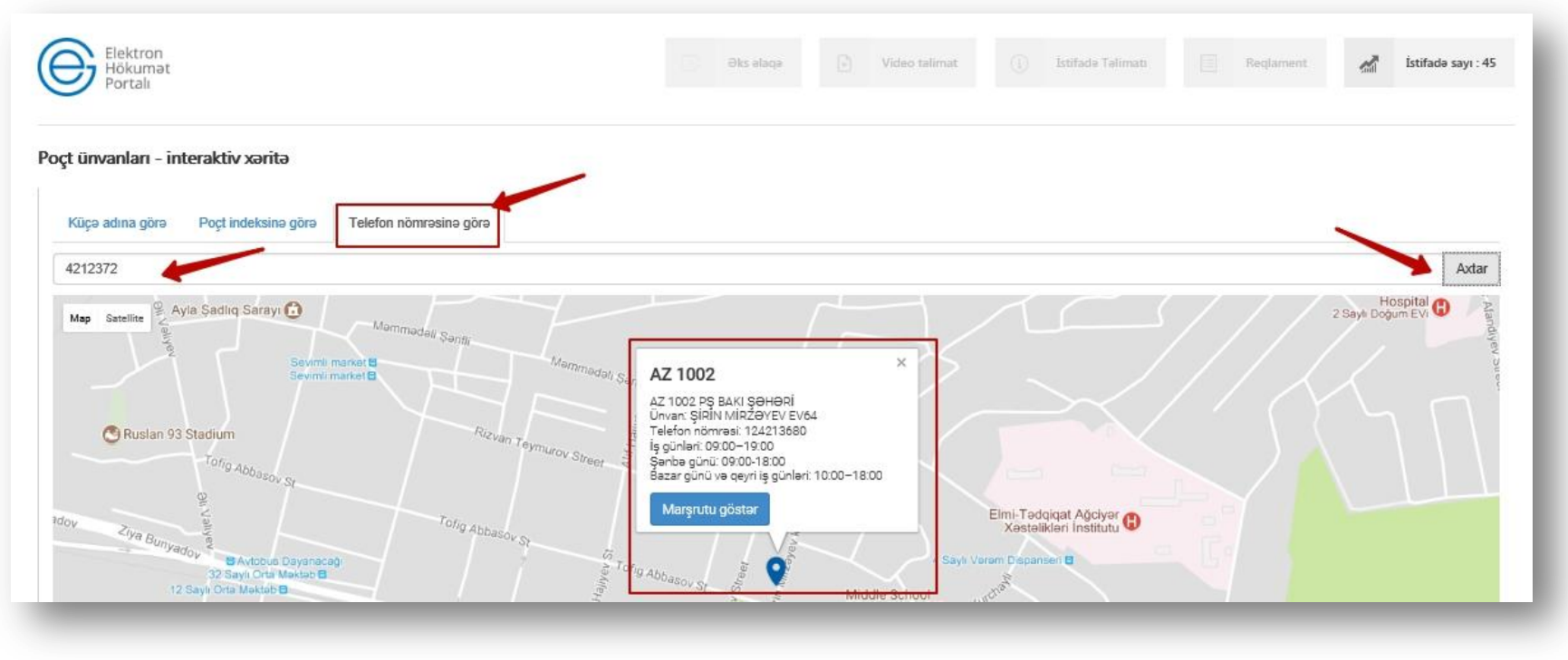